YellowDog **GUIDE TO THE YELLOWDOG USER INTERFACE**

Bringing businesses the best source of compute for every workload

# YellowDog

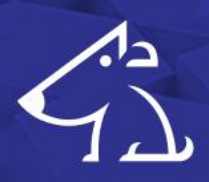

# **TABLE OF CONTENTS**

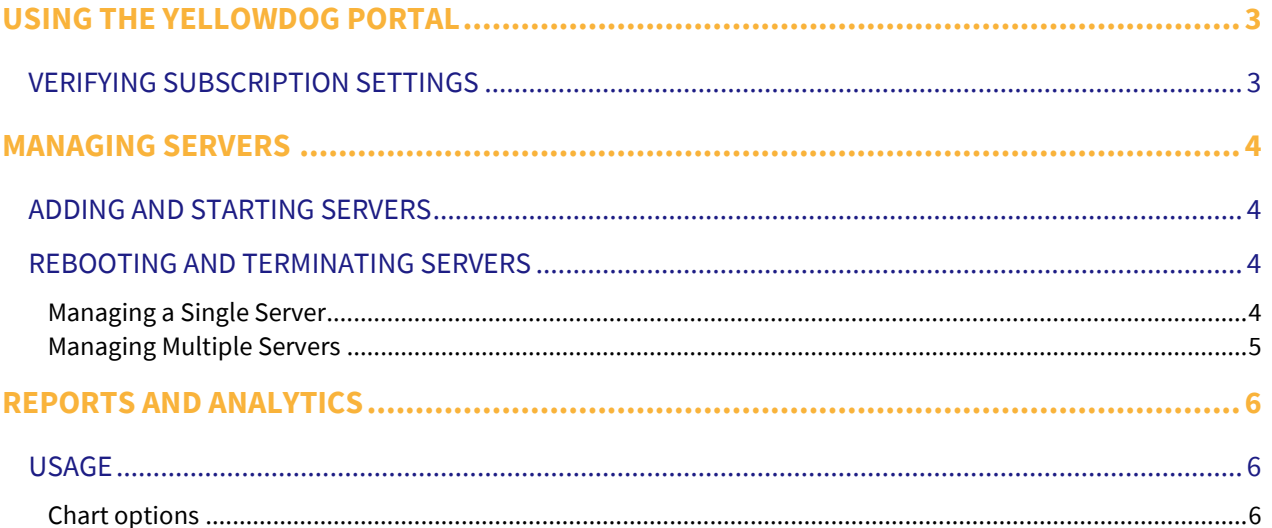

### <span id="page-2-0"></span>**USING THE YELLOWDOG PORTAL**

YellowDog can be managed using the YellowDog Portal.

To access the Portal, navigate to **<https://platform.yellowdog.co/#/login>** and login using the username and password provided by YellowDog.

#### <span id="page-2-1"></span>VERIFYING SUBSCRIPTION SETTINGS

On logging into the Portal, you should see the following screen:

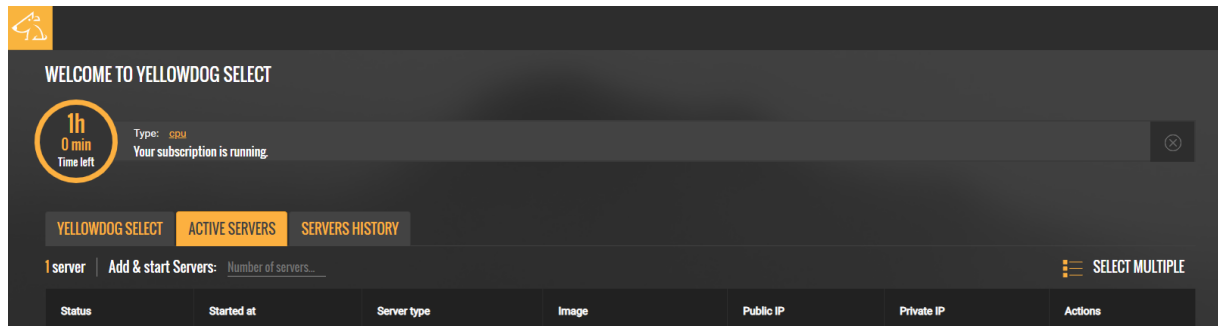

*Initial Portal screen*

If you cannot see these tabs, or if you see unexpected additional tabs, please contact YellowDog to update your subscription settings.

## <span id="page-3-0"></span>**MANAGING SERVERS**

#### <span id="page-3-1"></span>ADDING AND STARTING SERVERS

Servers are automatically started when added. To add a server:

- 1. Click on the **Active Servers** tab.
- 2. Enter the number of servers to add and click **Start**.

Once servers have been started, their details can be seen within your Render Manager.

| $O =$<br>E.          | 壽<br>FQ.   | है<br>汕       | RA             |                    |                      |              |        |            |                    |                   | 2 matching blades Filter: none | $\rightarrow$ |                       | $\frac{1}{\sqrt{2}}$ |
|----------------------|------------|---------------|----------------|--------------------|----------------------|--------------|--------|------------|--------------------|-------------------|--------------------------------|---------------|-----------------------|----------------------|
| Host                 | Address    | Load<br>Cores | Acti Slots     |                    | Memor Disk Av Uptime | Profile      | $ $ os |            | OS Versi Versi GPU | UD NIMBY          | <b>Task Owners</b>             | Note          | <b>Blade Activity</b> |                      |
| f99232bcc9a6         | 10.82.0.93 | 0.00          | $\overline{2}$ | 14.1<br>$\sqrt{1}$ | 35.6                 | 0:00 Linux64 | Linux  | CentOS Li. | $2.3$ none         | 고                 |                                |               | $0$ . The same        |                      |
| tractor-blade        | 10.82.0.94 | 0.01          | $\overline{2}$ | 14.1<br>$\top$     | 35.6                 | 0:05 Linux64 | Linux  | CentOS Li. | $2.3$ none         | Τ                 |                                |               | $2 \equiv 100$        |                      |
|                      |            |               |                |                    |                      |              |        |            |                    |                   |                                |               | o unresponse          |                      |
|                      |            |               |                |                    |                      |              |        |            |                    |                   |                                |               | ш                     |                      |
|                      |            |               |                |                    |                      |              |        |            |                    |                   |                                |               |                       |                      |
|                      |            |               |                |                    |                      |              |        |            |                    |                   |                                |               |                       |                      |
|                      |            |               |                |                    |                      |              |        |            |                    |                   |                                |               |                       |                      |
|                      |            |               |                |                    |                      |              |        |            |                    |                   |                                |               |                       |                      |
|                      |            |               |                |                    |                      |              |        |            |                    |                   |                                |               |                       |                      |
|                      |            |               |                |                    |                      |              |        |            |                    |                   |                                |               |                       |                      |
|                      |            |               |                |                    |                      |              |        |            |                    |                   |                                |               |                       |                      |
|                      |            |               |                |                    |                      |              |        |            |                    |                   |                                |               |                       |                      |
|                      |            |               |                |                    |                      |              |        |            |                    |                   |                                |               |                       |                      |
|                      |            |               |                |                    |                      |              |        |            |                    |                   |                                |               |                       |                      |
|                      |            |               |                |                    |                      |              |        |            |                    |                   |                                |               |                       |                      |
|                      |            |               |                |                    |                      |              |        |            |                    |                   |                                |               |                       |                      |
|                      |            |               |                |                    |                      |              |        |            |                    |                   |                                |               |                       |                      |
|                      |            |               |                |                    |                      |              |        |            |                    |                   |                                |               |                       |                      |
|                      |            |               |                |                    |                      |              |        |            |                    |                   |                                |               |                       |                      |
|                      |            |               |                |                    |                      |              |        |            |                    |                   |                                |               |                       |                      |
|                      |            |               |                |                    |                      |              |        |            |                    |                   |                                |               |                       |                      |
|                      |            |               |                |                    |                      |              |        |            |                    |                   |                                |               |                       |                      |
|                      |            |               |                |                    |                      |              |        |            |                    |                   |                                |               |                       |                      |
|                      |            |               |                |                    |                      |              |        |            |                    |                   |                                |               |                       |                      |
|                      |            |               |                |                    |                      |              |        |            |                    |                   |                                |               |                       |                      |
|                      |            |               |                |                    |                      |              |        |            |                    |                   |                                |               |                       |                      |
| Name<br>Commands     |            |               |                |                    |                      |              |        |            | Notes              |                   |                                |               |                       |                      |
| # Slots              |            |               |                |                    |                      |              |        |            |                    |                   |                                |               |                       |                      |
| Avail Slots          |            |               |                |                    |                      |              |        |            |                    |                   |                                |               |                       |                      |
| # Cores              |            |               |                |                    |                      |              |        |            |                    |                   |                                |               |                       |                      |
| NIMBY                |            |               |                |                    |                      |              |        |            |                    | click to add note |                                |               |                       |                      |
| <b>Total Memory</b>  |            |               |                |                    |                      |              |        |            |                    |                   |                                |               |                       |                      |
| Avail Memory         |            |               |                |                    |                      |              |        |            |                    |                   |                                |               |                       |                      |
| Awail Disk           |            |               |                |                    |                      |              |        |            |                    |                   |                                |               |                       |                      |
| Load                 |            |               |                |                    |                      |              |        |            |                    |                   |                                |               |                       |                      |
| $-UDI$               |            |               |                |                    |                      |              |        |            |                    |                   |                                |               |                       |                      |
| Note<br>Service Keys |            |               |                |                    |                      |              |        |            |                    |                   |                                |               |                       |                      |
| Engine               |            |               |                |                    |                      |              |        |            |                    |                   |                                |               |                       |                      |
| Instance             |            |               |                |                    |                      |              |        |            |                    |                   |                                |               |                       |                      |

*Example: Viewing servers within Tractor* 

The total server time remaining on this subscription is always available from the top left of the screen.

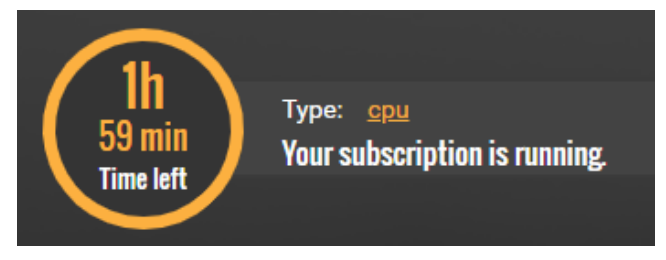

*Example subscription information*

#### <span id="page-3-2"></span>REBOOTING AND TERMINATING SERVERS

Servers can be rebooted and terminated individually or as a group.

#### <span id="page-3-3"></span>MANAGING A SINGLE SERVER

To reboot or terminate an individual server:

- 1. Click on the **Active Servers** tab.
- 2. On the line for the relevant server, under **Actions**, click the reboot or terminate icon as appropriate.
- 3. Click **Yes** to confirm.

YellowDog Guide To The Yellowdog User Interface Managing Servers

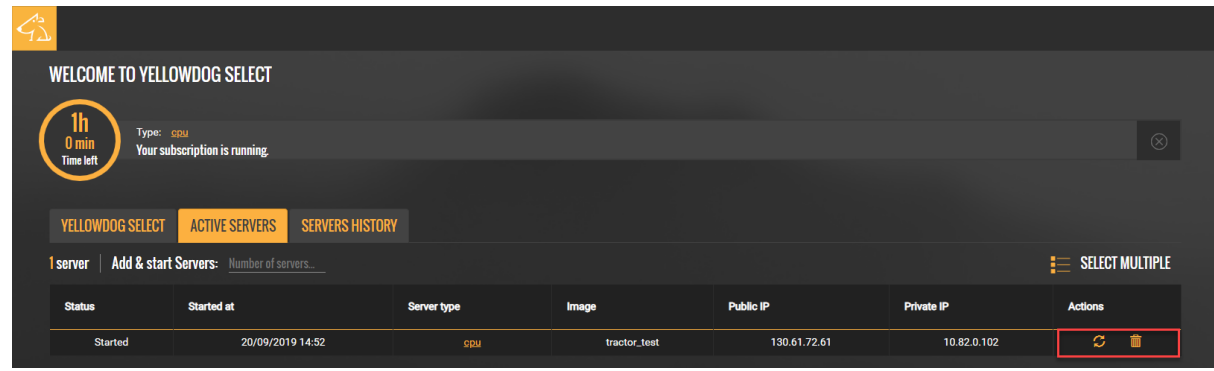

*Using the Actions icons*

## <span id="page-4-0"></span>MANAGING MULTIPLE SERVERS

To select more than one server:

- 1. Click on the **Active Servers** tab.
- 2. Click on the **Select Multiple** option. An action menu will appear.
- 3. Select the servers to reboot or terminate. You can use the action menu to select all servers if required
- 4. In the action menu, click **Terminate** or **Reboot** as appropriate.
- 5. Click **Yes** to confirm.

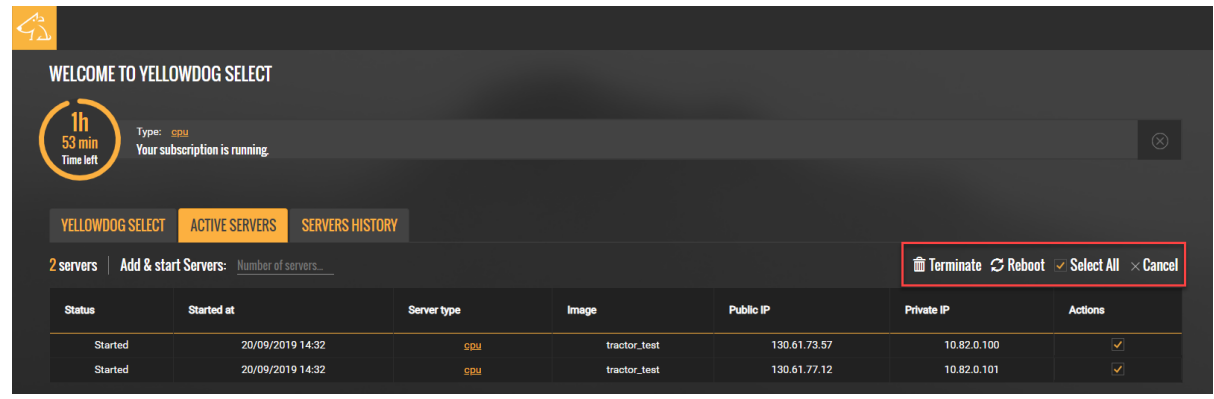

*Using the action menu to manage multiple servers*

# <span id="page-5-0"></span>**REPORTS AND ANALYTICS**

#### <span id="page-5-1"></span>USAGE

You can use the **Server analytics** page to view information such as the number of servers, or the amount of server time, that you have used in a specific time period.

To view your usage information:

- 1. Click the **Analytics** icon **1.** This can be found on your user avatar menu, or on the **Active Servers** or **Servers History** tab.
- 2. Select the time period of interest. Click on **Filter by date** and choose the start and end dates from the calendar.
- 3. Click on the type of usage information you want to view:
	- a) Number of active machines The number of servers active during each interval (hour, day, month or quarter) of the selected time period.
	- b) Time consumed The server hours used during each interval of the selected time period.
	- c) Accumulated consumed time The total server hours used up to each interval of the selected time period.
- 4. Use the chart options above the chart to change the interval or the display format.

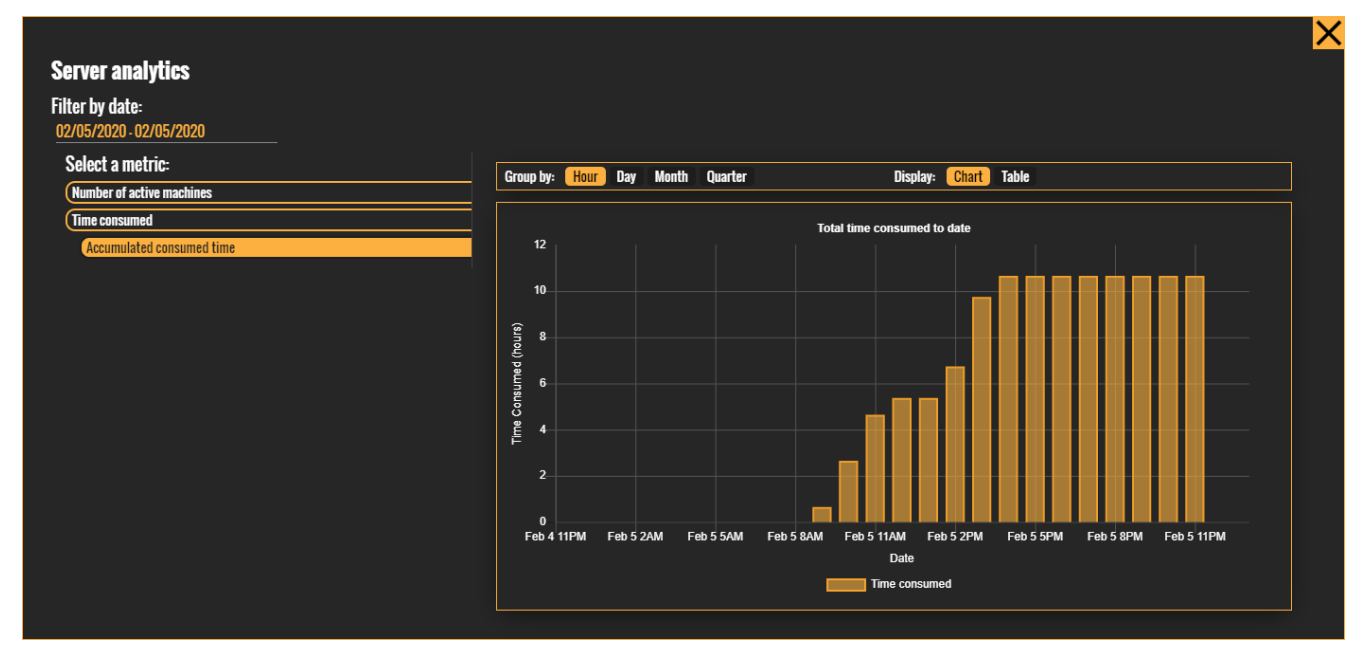

*Using Analytics to view the total server time used up to every hour on a specified day*

#### <span id="page-5-2"></span>CHART OPTIONS

- Group by This enables you to change the size of the intervals shown within the selected time period. Data can be shown for each hour, day, month, or quarter.
- Display Usage can be shown as a chart (graph) or in a table.

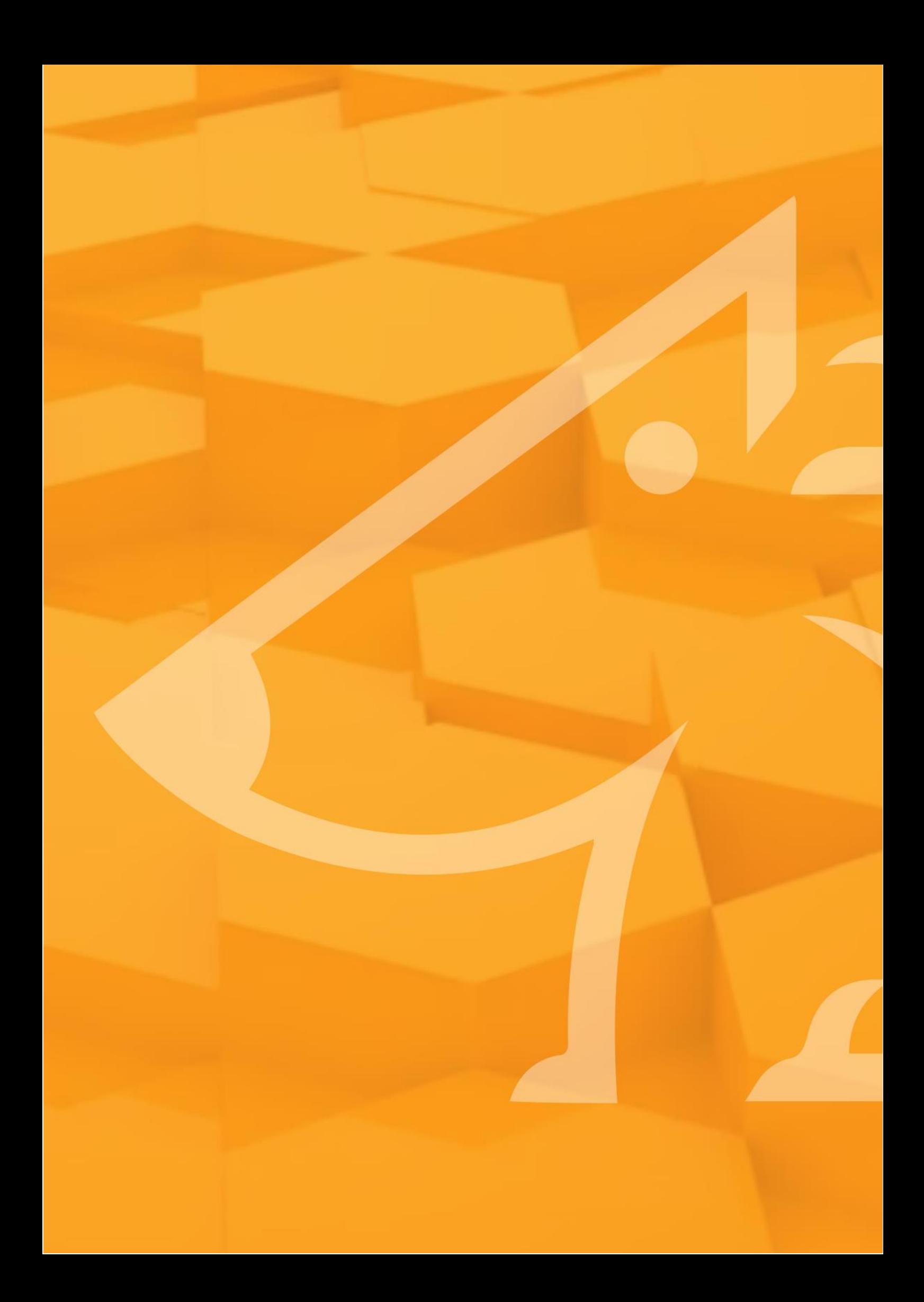